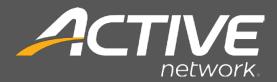

# MINNESOTA TERMINAL INSTALLATION GUIDE

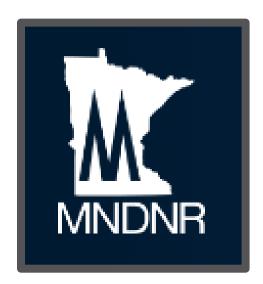

For any technical issues, please contact the Agent Help Desk at 1-877-447-1319 for assistance.
For regulatory or enforcement questions, contact the Minnesota
Department of Natural Resources (MNDNR) at 1-888-646-6367.

Date: Nov. 10, 2016 Version: 1.:

©2016 ACTIVEnetwork® Page 25 of 26

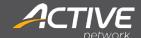

#### Table of Contents Equipment for Retail Agents .......4 Images of Packaged Contents ......4 Equipment Setup......6 Assemble Equipment for Retail Agents......6 Contact Information 23 Revision Control 24

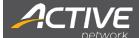

### Introduction

This guide will assist you with the installation of new terminals and printers for the Minnesota Department of Natural Resources (MNDNR).

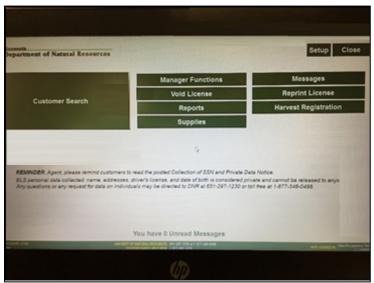

Figure 1: Minnesota HP RP2

### **Before You Begin Terminal Setup**

Before you begin, take an inventory of the boxes received. The equipment and supplies (license paper rolls) are shipped in multiple boxes.

- If not all boxes have been received prior to installation, please wait 48 hours after receipt of the first box before contacting support.
- If any parts are missing or damaged, please immediately contact the:

#### Agent Help Desk 1-877-447-1319

See the next page for the contents.

NOTE:

Unless there is an existing Ethernet cable that is needed for the connection, do NOT unplug any cables from any devices. They have been pre-installed for easier setup.

©2016 ACTIVEnetwork® Page 3 of 27

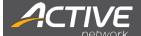

# **Equipment for Retail Agents**

# **Images of Packaged Contents**

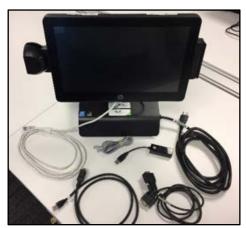

Figure 2: 2HP RP2 w/ Pre-Installed Cables

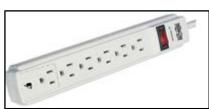

Figure 4: Surge Protector

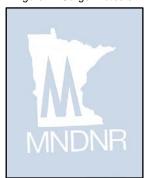

Figure 6: Media

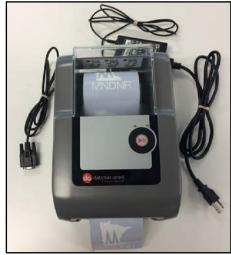

Figure 3: Datamax Printer w/ Pre-Installed Cable

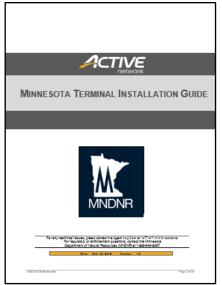

Figure 5: Installation Guide

©2016 ACTIVEnetwork® Page 4 of 27

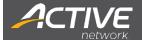

# **Package Contents for Retail Agents**

(Place checkmark once confirmed.)

| √                                             | #   | Equipment                                                                                 | Part #              | Description                                                                                                    |
|-----------------------------------------------|-----|-------------------------------------------------------------------------------------------|---------------------|----------------------------------------------------------------------------------------------------|
|                                               | 1.  | Touch Screen Terminal<br>with integrated barcode<br>scanner and magnetic<br>stripe reader | W6L75US#ABA         | HP RP2 Retail System, Model 2030,<br>ENERGY STAR Certified Label, Windows<br>10 IOT Enterprise for Retail 64bit OS US,<br>4GB DDR3-1600 SODIMM (1x4gb) RAM,<br>500GB 7200 RPM SATA 2.5 HDD, HP<br>Retail Integrated Barcode Scanner-Left, HP<br>RP2 with Stand, HP RP2 Retail System<br>Country Kit US. |
|                                               | 2.  | Power Cord                                                                                | 8120-5395           | Power cord for HP RP2. Female connecter already connected to the terminal.                                                                                                    |
| 3. Ethernet Cable (Pre-installed to terminal) |     | (Pre-installed to                                                                         | N002-010-GY         | For High Speed Clients                                                                                                    |
|                                               | 4.  | Surge Protector                                                                           | TLP606              | Tripp-lite, surge protector/suppressor 6 outlets 6' cord 750 joules, holds 3 transformers, no battery backup.                                                                                                    |
| 5. Installation Guid                          |     | Installation Guide                                                                        | N/E                 |                                                                                                    |
|                                               | 6.  | License Printer                                                                           | EA2-W7-<br>0J0A5A00 | 9pin adapter/male is already plugged into the printer                                                                                                    |
|                                               | 7.  | Power Adapter (Pre-installed to printer)                                                  | WDS060240           |                                                                                                    |
|                                               | 8.  | Phone Cable                                                                               | RG-11               | For Dial-up Clients                                                                                                    |
|                                               | 9.  | Zoom Modem                                                                                |                     | For Dial-up Clients                                                                                                    |
|                                               | 10. | Serial Cable                                                                              |                     | Serial cable with RJ50 and 9pin adapter provided for HP RP2 terminal. RJ50 adapter already pre-installed and connected to one of the COM ports on the touch screen terminal.                                                                                                    |

Table 1: Package Contents for Retail Agent

©2016 ACTIVEnetwork® Page 5 of 27

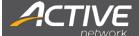

# **Terminal Placement and Setup**

For an existing Retail Agent, it is recommended that the new equipment be positioned where the old terminal and printer were located.

Please ensure the new terminal and printer are placed:

- · Where licenses are to be sold.
- Close to a power or electrical outlet.
- Close to an Ethernet port or switch (Retail Agent).
- Indoors and in a climate-controlled environment.

NOTE:

Do not expose the equipment to high temperature, high humidity, excessive dust, rain or splashing liquids that could result in hardware damage.

## **Equipment Setup**

# **Assemble Equipment for Retail Agents**

For internet connectivity, plug the Ethernet cable from the HP RP2 Terminal into the Ethernet Switch/Router.

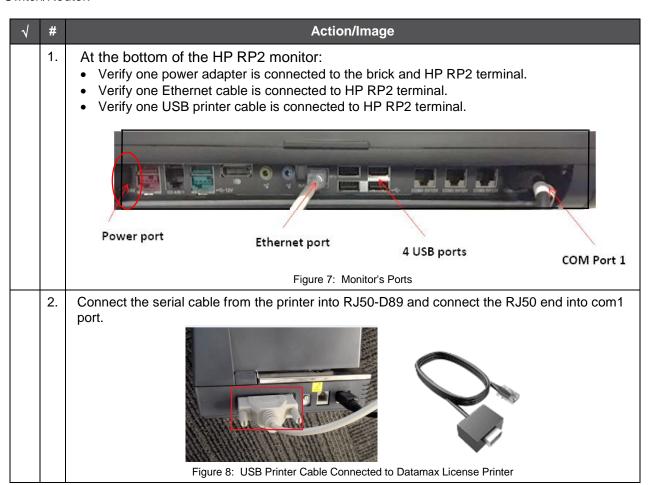

©2016 ACTIVEnetwork® Page 6 of 27

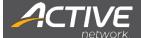

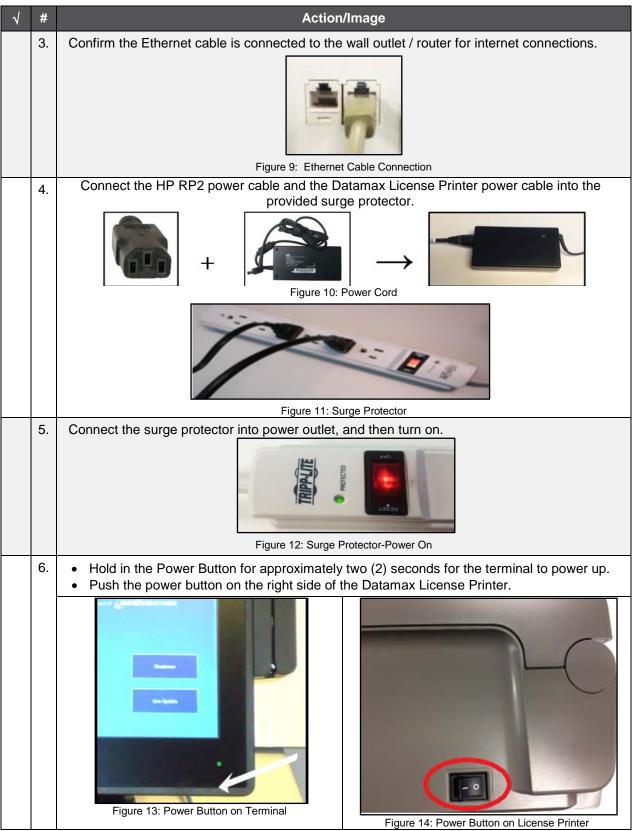

Table 2: Steps to Connect Terminal Power Cable

©2016 ACTIVEnetwork® Page 7 of 27

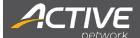

# **Boot Screen Options**

There are two options when booting the terminal: "Continue to License Sales" and "Reimage Terminal". By default, "Continue to License Sales" is selected. However, if the terminal does not work and/or the terminal needs to be reimaged, select "Reimage Terminal", this option automatically reimages the terminal to its original state on which to re-run updates.

©2016 ACTIVEnetwork® Page 8 of 27

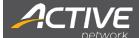

# Touch-Screen Calibration

#### Introduction

The touch-screen must be properly calibrated to accurately determine touch locations. Water, dust, oils from a user's hands, poor ventilation, and excessive pressure or pounding can throw off the touch-screen calibration. To ensure the terminal's touch-screen works correctly, the touch screen may need to be recalibrated.

#### How to Calibrate the Touch Screen

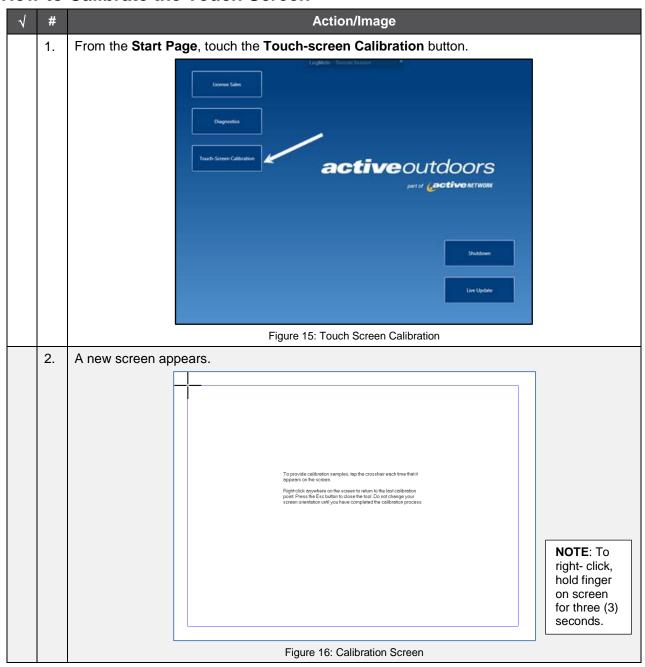

©2016 ACTIVEnetwork® Page 9 of 27

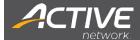

| √ | #  | Action/Image                                                                                                    |  |  |
|---|----|----------------------------------------------------------------------------------------------------|--|--|
|   | 3. | A target appears in the <b>top-left corner</b> . <b>Touch the center of this target</b> as lightly as possible.                                                 |  |  |
|   | 4. | A target appears in the <b>top-right corner</b> . <b>Touch the center of this target</b> as lightly as possible.                                                |  |  |
|   | 5. | A target appears in the <b>bottom-left corner</b> . <b>Touch the center of this target</b> as lightly as possible.                                              |  |  |
|   | 6. | A target appears in the <b>bottom-right corner</b> . <b>Touch the center of the target</b> as lightly as possible.                                              |  |  |
|   | 7. | The calibration is complete once all targets are touched. When prompted to save the calibration data, tap <b>YES</b> or <b>NO</b> . The Start Page will appear. |  |  |
|   |    | Digitizer Calibration Tool                                                                                                    |  |  |
|   |    | Do you want to save the calibration data?                                                                                                    |  |  |
|   |    | Yes No.                                                                                                    |  |  |
|   |    | Figure 17: Touch-Screen Calibration Complete                                                                                                    |  |  |

Table 3: How to Calibrate a Touch Screen

©2016 ACTIVEnetwork® Page 10 of 27

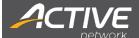

# Paper Installation

### **How to Load the Media**

|         | 10 1   | Load the Media                                                                                                    |  |  |  |
|---------|--------|----------------------------------------------------------------------------------------------------|--|--|--|
| 1       | #      | Action/Image                                                                                                    |  |  |  |
|         | 1.     | Slide the Media Guides outward.                                                                                                    |  |  |  |
|         | 2.     | Slide the Media hangers outward and insert the Roll Media as shown.  Allow the Media Hangers to retract and grasp the media roll.                                                                              |  |  |  |
|         | 3.     | (1) Media Hangers (2) Media Guides (3) Roll Media  Set both the top and bottom                                                                                                    |  |  |  |
|         | 3.     | media guides to 45 mm.  Push the media through the cutter mechanism.  Push through enough media to exit the front of the printer.  Adjust the Media guides so they are lightly touching the edge of the media. |  |  |  |
|         | 4.     | Close the printer cover and press downward until latched.  (1) Printer Cover                                                                                                    |  |  |  |
|         | 5.     | Press the N button several times to advance the media. (If the Fault Light is on, see Tips and                                                                                                    |  |  |  |
|         |        | Troubleshooting on page 19.)                                                                                                    |  |  |  |
| Sable 4 | · Stor | eps to Load the Media                                                                                                    |  |  |  |

Table 4: Steps to Load the Media

©2016 ACTIVEnetwork® Page 11 of 27

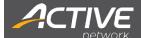

# **Barcode Scanner Operation**

#### Introduction

The barcode scanner is pre-installed on the terminal and can be manually adjusted to the user's needs.

#### **How to Activate the Barcode Scanner**

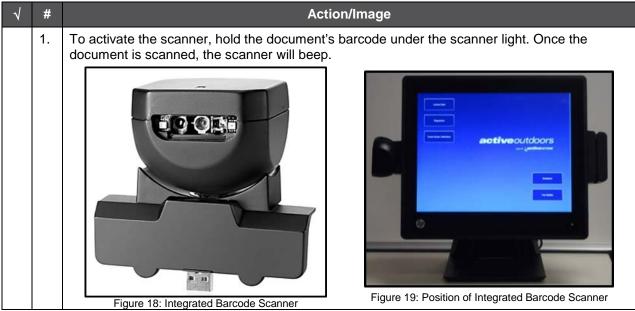

Table 5: How to Activate the Barcode Scanner

**NOTE:** To avoid eye injuries, **DO NOT** look in to the scanner or point the red light in to another person's eyes.

©2016 ACTIVEnetwork® Page 12 of 27

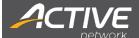

# Internet Setup

#### Introduction

Each terminal must be connected to the Internet to process license sales. The terminals are configured to allow for a High-Speed connection.

High-Speed connections include: DSL, Cable, Satellite and Network.

#### **How to Establish Internet Connections**

| √ | #  | Action/Image                    |                                                                                                    |  |
|---|----|---------------------------------|----------------------------------------------------------------------------------------------------|--|
|   | 1. | Internet<br>Connection          | To use a high-speed Internet connection, plug the beige Ethernet cable into the router, modem, or network connection.                                                                                                    |  |
|   | 2. | High-Speed<br>Internet<br>Setup | To connect the terminal to the network, connect the provided Ethernet cable into the High-Speed router/jack. Many High-Speed Broadband Internet connections do not require any configuration to connect the terminal to the network. |  |
|   |    |                                 | NOTE: If you are unsure of your network configuration, consult your Network Administrator or Internet Service Provider (ISP).                                                                                                    |  |

Table 6: How to Establish Internet Connections

### **Internet Setup Options**

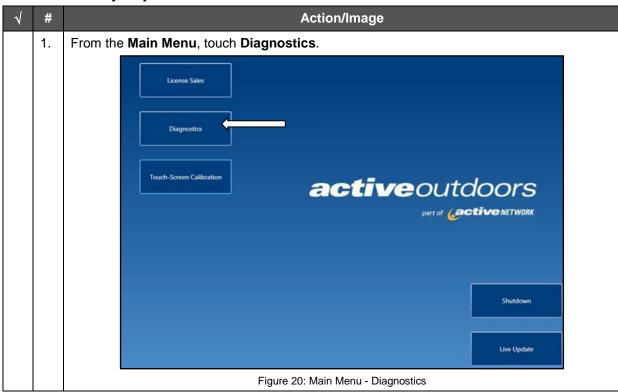

©2016 ACTIVEnetwork® Page 13 of 27

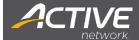

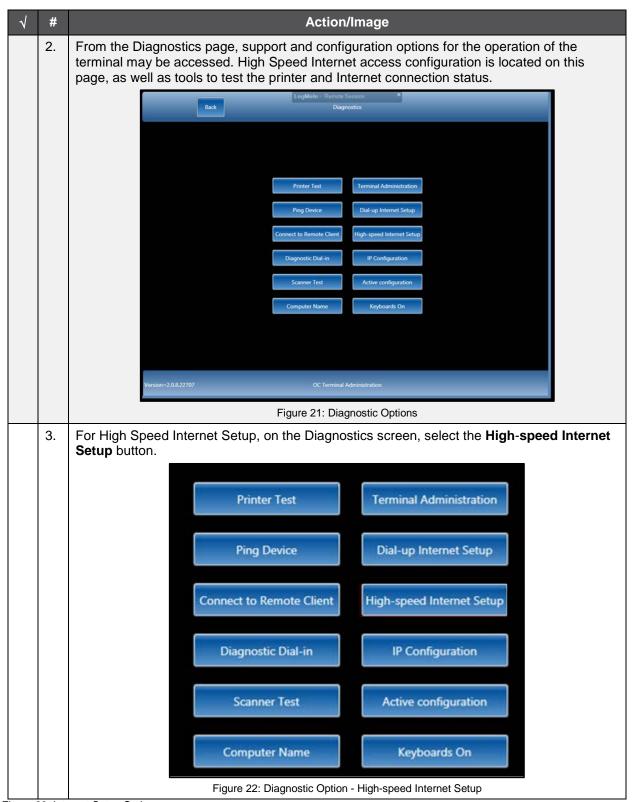

Figure 23: Internet Setup Options.

©2016 ACTIVEnetwork® Page 14 of 27

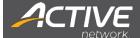

#### **DHCP Network**

If it is NOT necessary to configure any network settings (i.e., IP, DNS, Gateway, and Subnet) to add a PC to the network, then use the DHCP network option. If DHCP is available on the network, then just plug the beige Ethernet cable into the network. The system will present the Main Menu where licenses can be sold.

NOTE: Consult your License Sales Manual for help on selling licenses.

If you are unable to connect to the Internet, then before contacting the Agent Help Desk, try the procedures outlined in Tips and Troubleshooting on page 19 for power-cycling the modem.

Sample Settings:

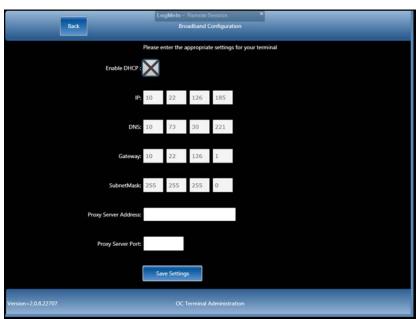

Figure 24: Sample of Broadband Configuration Settings

## **High-Speed Internet Setup for Static Networks**

To configure the device to connect to the network, the following TCP/IP settings are needed.

| TCP/IP Settings | Samples Only    |
|-----------------|-----------------|
| IP Address      | <192.168.0.2>   |
| Subnet Mask     | <255.255.0.0>   |
| Gateway         | <192.168.0.1>   |
| DNS Server      | <66.179.130.68> |

Table 7: Samples of TCP/IP Settings

NOTE:

If the settings are unknown or needed to add a device to your network, then consult your Network Administrator or Internet Service Provider (ISP) and ask them how to connect a new PC to your Internet connection.

©2016 ACTIVEnetwork® Page 15 of 27

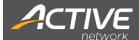

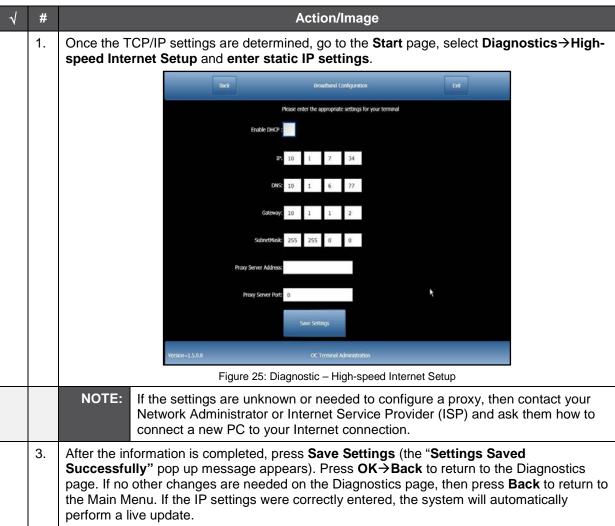

Table 8: How to Setup High-speed Internet Settings

©2016 ACTIVEnetwork® Page 16 of 27

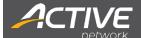

# **Dial-up Internet Setup**

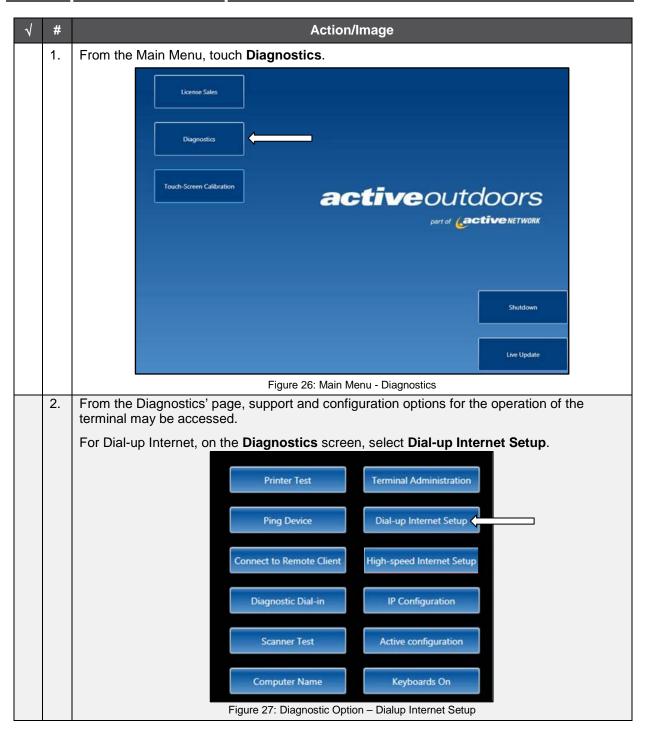

©2016 ACTIVEnetwork® Page 17 of 27

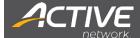

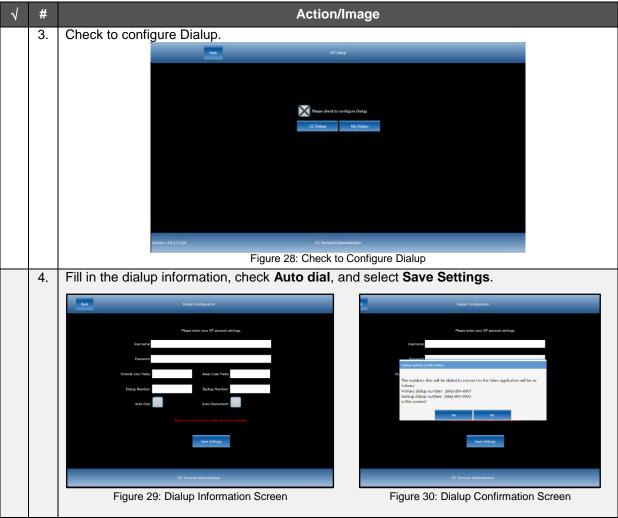

Table 9: How to Setup Dial-up Internet

©2016 ACTIVEnetwork® Page 18 of 27

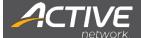

# Tips and Troubleshooting

#### Introduction

There are several recommended troubleshooting steps that should be attempted before calling the Agent Help Desk to resolve issues, i.e., connection problems, hardware or touch-screen terminal issues. The Agent Help Desk functions as an advanced technical support center and technical resource.

NOTE:

Before contacting the Agent Help Desk, reboot your touch-screen terminal by powering the device off and then powering it back on to see if that fixes the problem.

### How to Power-Cycle the Terminal from any Screen

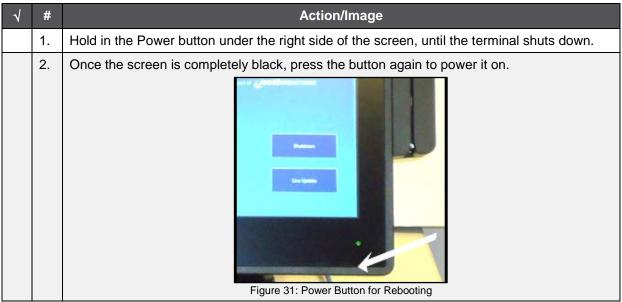

Table 10: How to Power-Cycle the Terminal from any Screen

©2016 ACTIVEnetwork® Page 19 of 27

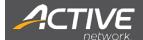

# How to Solve Connection Issues for High-Speed Broadband (DSL/Cable)

How to Power-Cycle a Modem

| 1 | #  | Action/Image                                                                                                    |  |  |
|---|----|----------------------------------------------------------------------------------------------------|--|--|
|   | 1. | To Power off the touch-screen terminal, press and hold the Power Button (under the right side of the screen) for <b>three seconds</b> . The terminal should shut down. Leave the touch-screen terminal powered off while checking the following devices: |  |  |
|   |    | <ul> <li>If a router or other device is connected between your computer and the DSL/Cable<br/>modem, power down this device.</li> </ul>                                                                                                    |  |  |
|   |    | <ul> <li>If there are multiple devices between your computer and the DSL/Cable modem,<br/>continue to power down all devices.</li> </ul>                                                                                                    |  |  |
|   |    | Power down the DSL/Cable modem by disconnecting the power supply line.                                                                                                    |  |  |
|   |    | <ul> <li>Leave the DSL/Cable modem unplugged for 20–30 seconds before reconnecting the<br/>power.</li> </ul>                                                                                                    |  |  |
|   |    | Power up the DSL/Cable modem.                                                                                                    |  |  |
|   |    | Wait for the DSL/Cable modem light to stop blinking before proceeding.                                                                                                    |  |  |
|   |    | <ul> <li>After the DSL/Cable modem has been powered up, continue to power up any routers that may be between your computer and the DSL/Cable modem.</li> </ul>                                                                                           |  |  |
|   |    | NOTE: Make sure each device is fully powered up before proceeding to the next device.                                                                                                    |  |  |
|   | 2. | Power on the touch-screen terminal.                                                                                                    |  |  |

Table 11: How to Power Cycle a Modem

#### **How to Check Cable Connections**

If there is still no connection after power-cycling the modem, confirm all cables are properly connected.

| √ | #                                                                                                    | Action/Image                                                                                             |  |  |
|---|----------------------------------------------------------------------------------------------------|----------------------------------------------------------------------------------------------------|--|--|
|   | 1.                                                                                                    | Turn the touch-screen terminal facedown.                                                                 |  |  |
|   | 2.                                                                                                    | On the back of the machine, locate the two tabs on the port cover.                                       |  |  |
|   | 3.                                                                                                    | With both hands, push the tabs in and pull the port cover toward you.                                    |  |  |
|   | <ul> <li>4. Once the cover is removed, the following ports are visible:</li> <li>AC power connection</li> <li>4 USB ports</li> <li>Ethernet connection</li> </ul> |                                                                                                    |  |  |
|   | 5.                                                                                                    | Confirm all cables are properly connected and a yellow light shows in the Ethernet cable port.           |  |  |
|   | 6.                                                                                                    | If there is a yellow light, perform the Ping Device test to check the status of the Internet connection. |  |  |

Table 12: How to Check Cable Connections

©2016 ACTIVEnetwork® Page 20 of 27

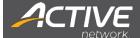

#### How to Ping a Device

This test ensures there is an active Internet connection by sending a small packet of data to a website.

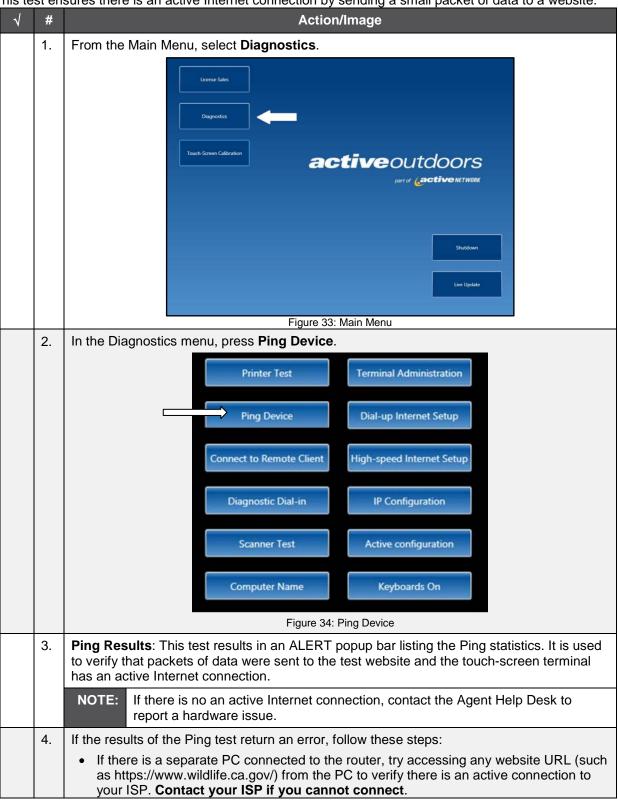

©2016 ACTIVEnetwork® Page 21 of 27

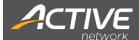

| 1 | # | Action/Image                                                                                                    |  |  |
|---|---|----------------------------------------------------------------------------------------------------|--|--|
|   |   | <ul> <li>If you can access a website, follow the steps in the Internet Setup section on page 13 to confirm correct settings, including IP Address and Gateway, if that information has been supplied to you.</li> <li>In case of further problems, please contact the Agent Help Desk for assistance.</li> </ul> |  |  |

Table 13: How to Ping a Device

#### Screen Turns Black After a Certain Period of Time

Every touch-screen terminal has a power saving mode that turns the screen off when the terminal is not in use for 4 hours. **Tap the screen** and the **image will re-appear**.

#### **How to Reimage a Terminal**

In certain scenarios, it may be necessary to reimage the terminal, to bring it back to the base image, or apply an update.

| 1 | #  | Action/Image                                                                                                    |  |
|---|----|----------------------------------------------------------------------------------------------------|--|
|   | 1. | Restart Terminal.                                                                                                    |  |
|   | 2. | From the Windows Boot options, select Reimage Terminal.                                                                                                  |  |
|   | 3. | To confirm reimaging the terminal, select <b>Yes</b> .                                                                                                   |  |
|   | 4. | To start reimaging the terminal, select <b>Okay</b> .                                                                                                    |  |
|   | 5. | The terminal will restart a few times <u>after</u> it has finished reimaging. It will automatically reload into the Terminal Admin screen when finished. |  |

©2016 ACTIVEnetwork® Page 22 of 27

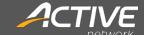

# **Contact Information**

Questions regarding technical issues, such as equipment troubleshooting and connection problems, are handled by:

Agent Help Desk: 1-877-447-1319

©2016 ACTIVEnetwork® Page 23 of 27

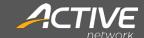

### **Revision Control**

This is a controlled document so that all changes must follow the below outlined process to be updated. Changes to this document, and any supporting files under the control of this document, can only be modified by the Point of Sale (POS) Team. Changes to the document should be submitted to the document Owner for review; if appropriate, he or she will update the doc accordingly and follow the Point of Sale Document Change Control process.

#### **Approver Notes**

• The author is responsible for technical reviews and updates.

#### **Ownership**

| Minnesota Terminal Installation Guide |                                            |  |  |
|---------------------------------------|--------------------------------------------|--|--|
| Department:                           | Point of Sale                              |  |  |
| Owner:                                | Frank Michaelis, Sr. Project Manager       |  |  |
| Author:                               | Linda Pearson, Technical Writer            |  |  |
| Reviewers:                            | Pam Reynolds, Sr. Project Manager          |  |  |
|                                       | Justin Clark, Sr. Manager of IT Operations |  |  |
| Approvers:                            | Pam Reynolds, Sr. Project Manager          |  |  |
|                                       | Justin Clark, Sr. Manager of IT Operations |  |  |

**Approvals** 

| 7.pp: 0.1415                     |                                  |  |
|----------------------------------|----------------------------------|--|
| Reviewer's Approval              | Owner's Approval                 |  |
| Date: 12/19/2016                 | Date: 12/19/2016                 |  |
| Approval on File<br>Pam Reynolds | Approval on File<br>Justin Clark |  |

**Most Recent Revision History** 

| Version | Date     | Change Summary                                                                                                    | Revised by    |
|---------|----------|----------------------------------------------------------------------------------------------------|---------------|
| 1.2     | 12/19/16 | <ul> <li>Updated printer cable information on page 6.</li> <li>Replaced Frank Michaelis with Pam Reynolds as<br/>Reviewer/Approver</li> </ul> | Linda Pearson |

**Archived Revision History** 

| Version | Revision<br>Date | Change Summary          | Revised by    |
|---------|------------------|-------------------------|---------------|
| 1.1     | 10/18/16         | Reformatted and Updates | Linda Pearson |
| 1.0     | 05/04/16         | Initial                 | Marshall Luu  |

©2016 ACTIVEnetwork® Page 24 of 27

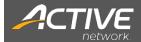

### **List of Figures**

| 3  |
|----|
| 4  |
| 4  |
| 4  |
| 4  |
| 4  |
| 6  |
| 6  |
| 7  |
| 7  |
| 7  |
| 7  |
| 7  |
| 7  |
| 9  |
| 9  |
| 10 |
| 12 |
| 12 |
| 13 |
| 14 |
| 14 |
| 14 |
| 15 |
| 16 |
| 17 |
| 17 |
| 18 |
| 18 |
| 18 |
| 19 |
| 20 |
| 21 |
| 21 |
|    |

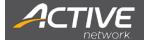

### List of Tables

| Table 1: Package Contents for Retail Agent                | 5  |
|-----------------------------------------------------------|----|
| Table 2: Steps to Connect Terminal Power Cable            |    |
| Table 3: How to Calibrate a Touch Screen                  | 10 |
| Table 4: Steps to Load the Media                          | 11 |
| Table 5: How to Activate the Barcode Scanner              |    |
| Table 6: How to Establish Internet Connections            | 13 |
| Table 7: Samples of TCP/IP Settings                       | 15 |
| Table 8: How to Setup High-speed Internet Settings        | 16 |
| Table 9: How to Setup Dial-up Internet                    | 18 |
| Table 10: How to Power-Cycle the Terminal from any Screen | 19 |
| Table 11: How to Power Cycle a Modem                      | 20 |
| Table 12: How to Check Cable Connections                  | 20 |
| Table 13: How to Ping a Device                            | 22 |

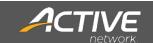

©2016 ACTIVEnetwork® Page 25 of 26